### Appunti

**Rubrica di Outlook** - salvarla e trasportarla su chiavetta USB:

- 1. Aprire Outlook e cliccare su Rubrica
- 2. dalla finestra della rubrica andare su File/Esporta/Rubrica (Wab)
- 3. si aprirà una finestra dove, nella casella "Nome file" si dovrà inserire un nome da dare a questa rubrica.
- 4. In pochi secondi troveremo la rubrica sul Desktop.
- 5. Per salvarla sulla chiavetta USB, clic destro col mouse "invia a/nome della chiavetta, ovviamente dopo aver inserito la chiavetta in una presa del computer.

# **Pulizia del disco rigido**

- 1. Aprire con 2 clic Risorse del computer
- 2. Si apre la finestra sulle risorse dove si trova anche il disco rigido denominato **C**
- 3. clic destro sul disco C, andare sull'opzione Proprietà
- 4. Nella finestra che si apre, vediamo il tondo del disco, rosso e blu. La parte rossa è libera.
- 5. Cliccare sul pulsante "Pulizia disco"
- 6. Rispondere alle domande e rimanere in attesa che il sistema abbia compiuto la pulizia che può durare anche diversi minuti. Accettare tutte le spunte proposte nelle richieste.
- 7. Finita la pulizia disco passare alla seconda scheda "Strumenti" dove cliccheremo sul pulsante "Esegui Defrag". La finestra di deframmentazione richiede in primo luogo un'analisi dello stato del disco quindi avvia - se è necessaria - la deframmentazione il cui scopo è quello di ricompattare tutti i frammenti di file dispersi sul disco rigido e rendere quindi più veloce l'attività del computer.

## **Aprire molte finestre, tornare sul Desktop con l'aiuto dei due tasti (Win + D) Minimizzare una finestra, passare da una finestra all'altra tramite i pulsanti in basso sulla barra delle applicazioni**

## **Tabelle**

Aprire Word, creare una tabella (pulsante Inserisci tabella) di 4 colonne e 4 righe

- 1. Muoversi dentro la tabella con il tasto Tabulatore o con le frecce di movimento
- 2. Formattare la prima riga dei titoli e inserire i dati nella tabella
- 3. Per allineare i nominativi in ordine crescente selezionare la colonna dei nomi e andare sul menu Tabella/Ordinamento
- 4. Nella finestra che appare sarà certamente già tutto spuntato nel modo giusto quindi basterà accettare con l'OK.
- 5. Vedremo tutti i dati riordinati secondo l'ordine stabilito.
- 6. Le righe delle tabelle possono anche essere colorate da "Formato/Bordi e sfondi scheda sfondo dove si sceglierà il colore dalla tavolozza che appare.

## **Copiare, tagliare, incollare**

Prima di poter eseguire una di queste operazioni è necessario SELEZIONARE l'oggetto da copiare (o da tagliare). Ricordarsi che bastano due clic al centro della parola che si vuole selezionare. Se si tratta di una frase trascinare sopra il mouse. Per selezioni più lunghe che vanno oltre la visuale della schermata seguire questo procedimento:

1. fare un clic all'inizio del testo che si vuole selezionare

- 2. tenendo premuto Maiusc fare un altro clic in fondo al testo, per arrivarci muoversi con la barra di scorrimento verticale. Il testo sarà tutto selezionato.
- 3. Un altro accorgimento per selezionare tutto il testo nella/nelle pagine è quello di premere contemporaneamente i tasti Win + 5 (del tastierino numerico).
- 4. Oppure dal menu "Modifica/Seleziona tutto" si ottiene lo stesso risultato.

## **Per richiamare le barre degli strumenti:**

- 1. menu "Visualizza/Barre degli strumenti" scegliere (una alla volta) le due barre principali che stanno all'inizio dell'elenco: **Strumenti** e **Formattazione**.
- 2. Si può richiamare la barra "Disegno" che è un pulsante nella barra degli Strumenti. Una volta cliccato si apre nella parte bassa della finestra la barra orizzontale con tutti gli accessori per disegnare e colorare caselle di testo, rettangoli, ovali, forme varie, linee, frecce, nuvolette ecc. Un esempio qui sotto:

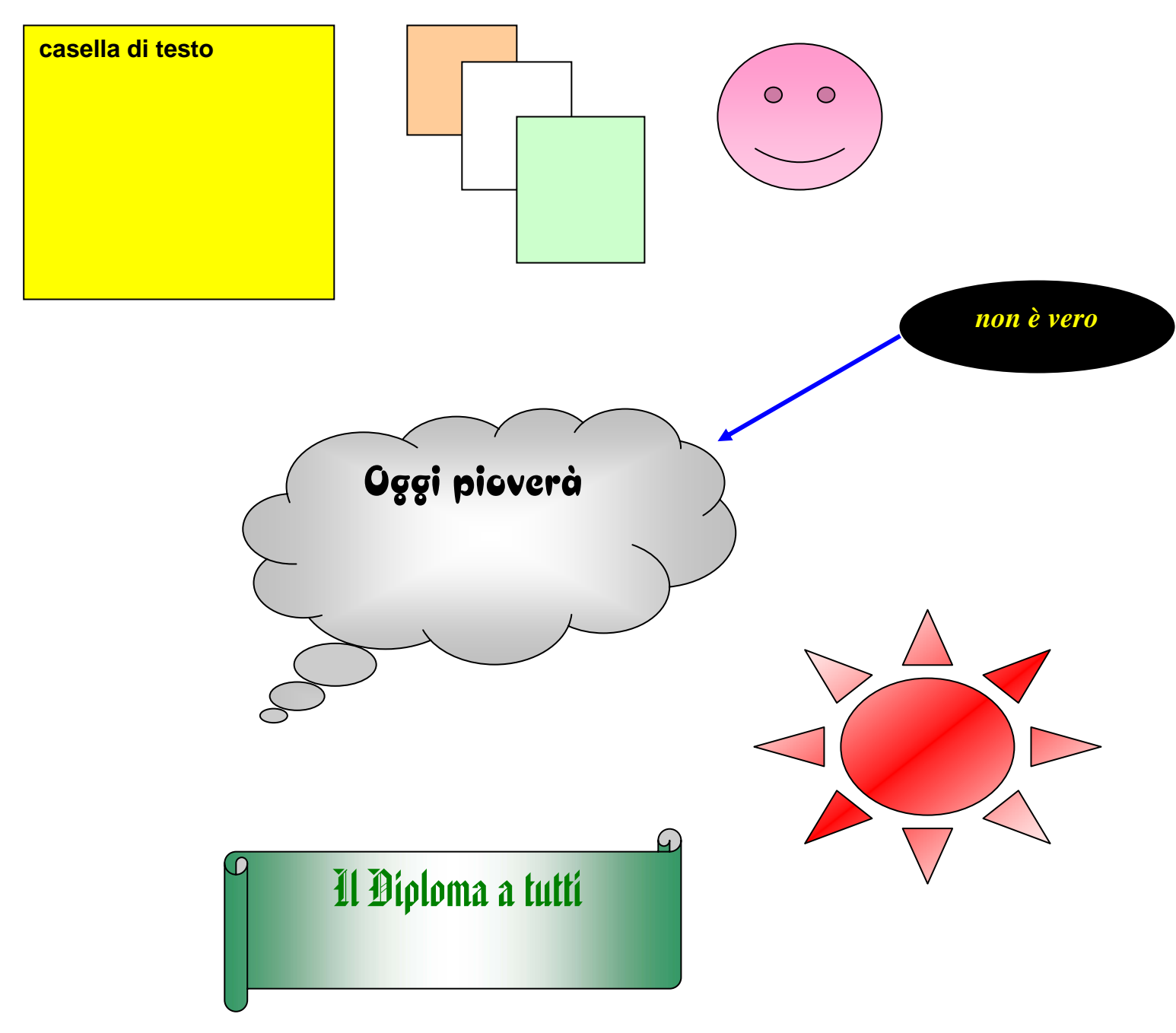